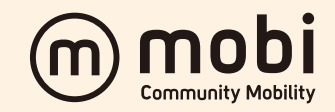

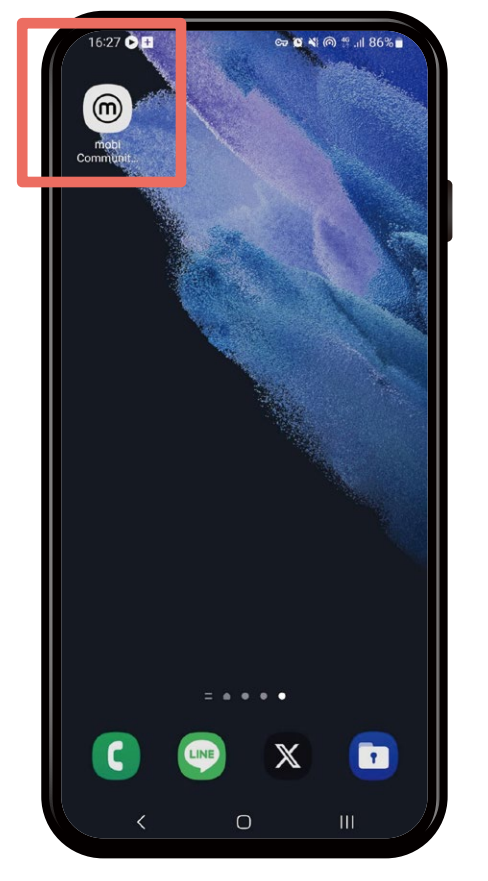

### ホーム画面から **「mobiアプリ」**をタップします **STEP 01**

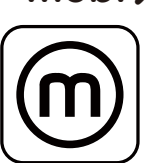

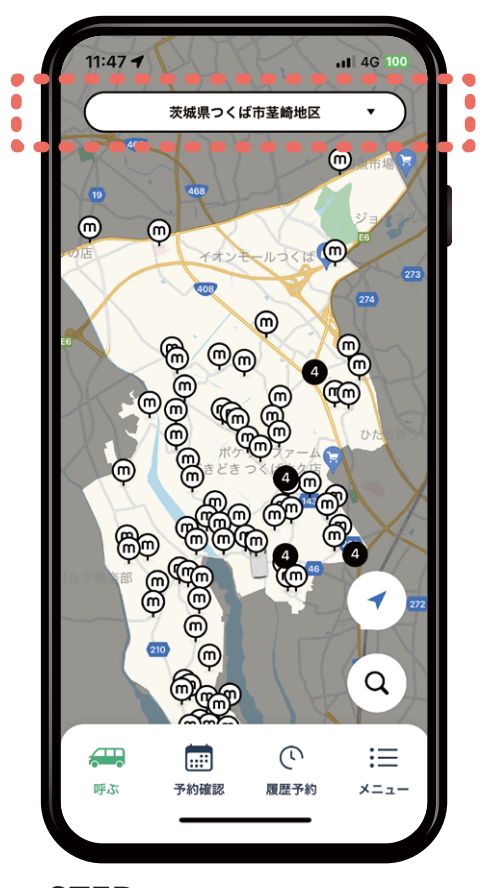

**STEP 02** 利用したいエリアになっているか確認します 乗降場所は $\bigcirc$ を直接タップするか $\bigcirc$ で検索します

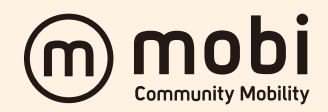

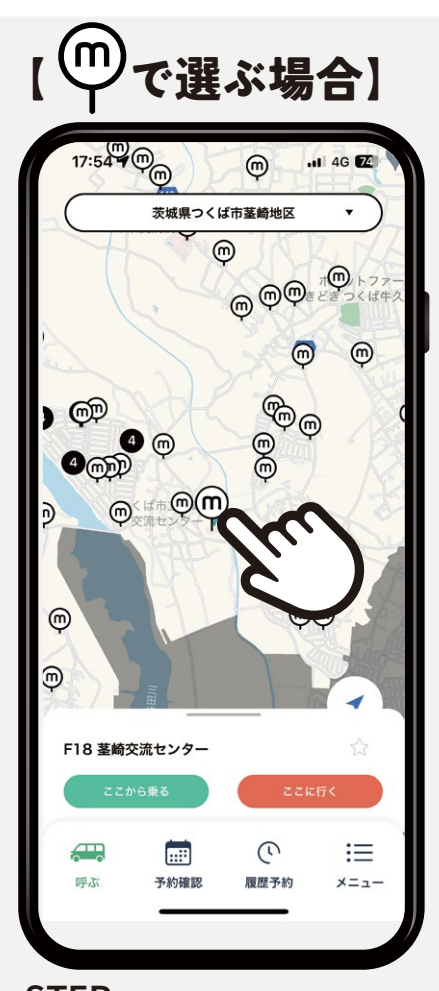

**しつ (m)**<br>地図のYを直接タップし **STEP 03** 乗る場所を選択します 位置情報をONにすると自分のいる地点が 青丸になります。青丸の近くにあるマークを 押すと最寄りの乗降場所を選択できます

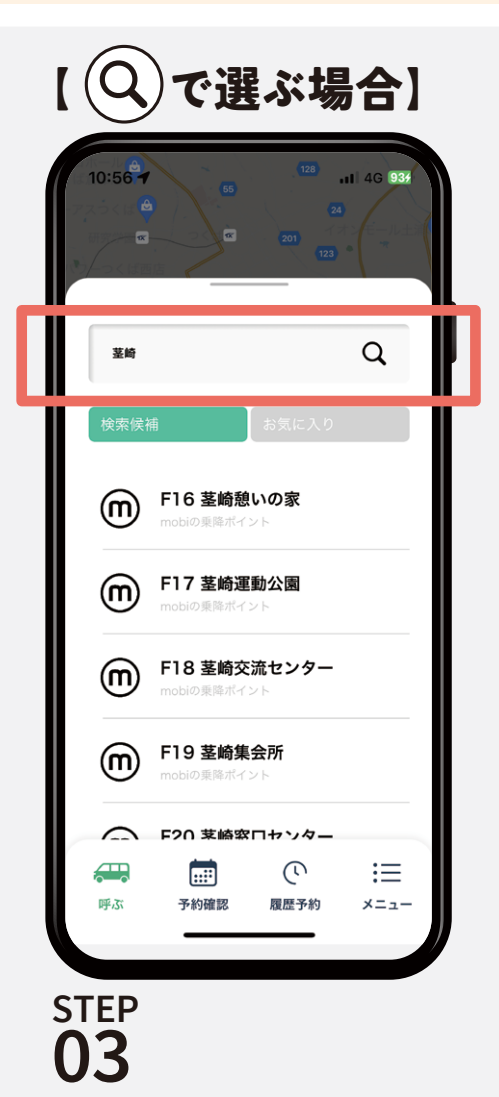

赤枠にガイドブックに掲載されている 番号、または乗降場所の名前を入力 して検索をします

検索候補の中にある該当の乗降地名を タップします

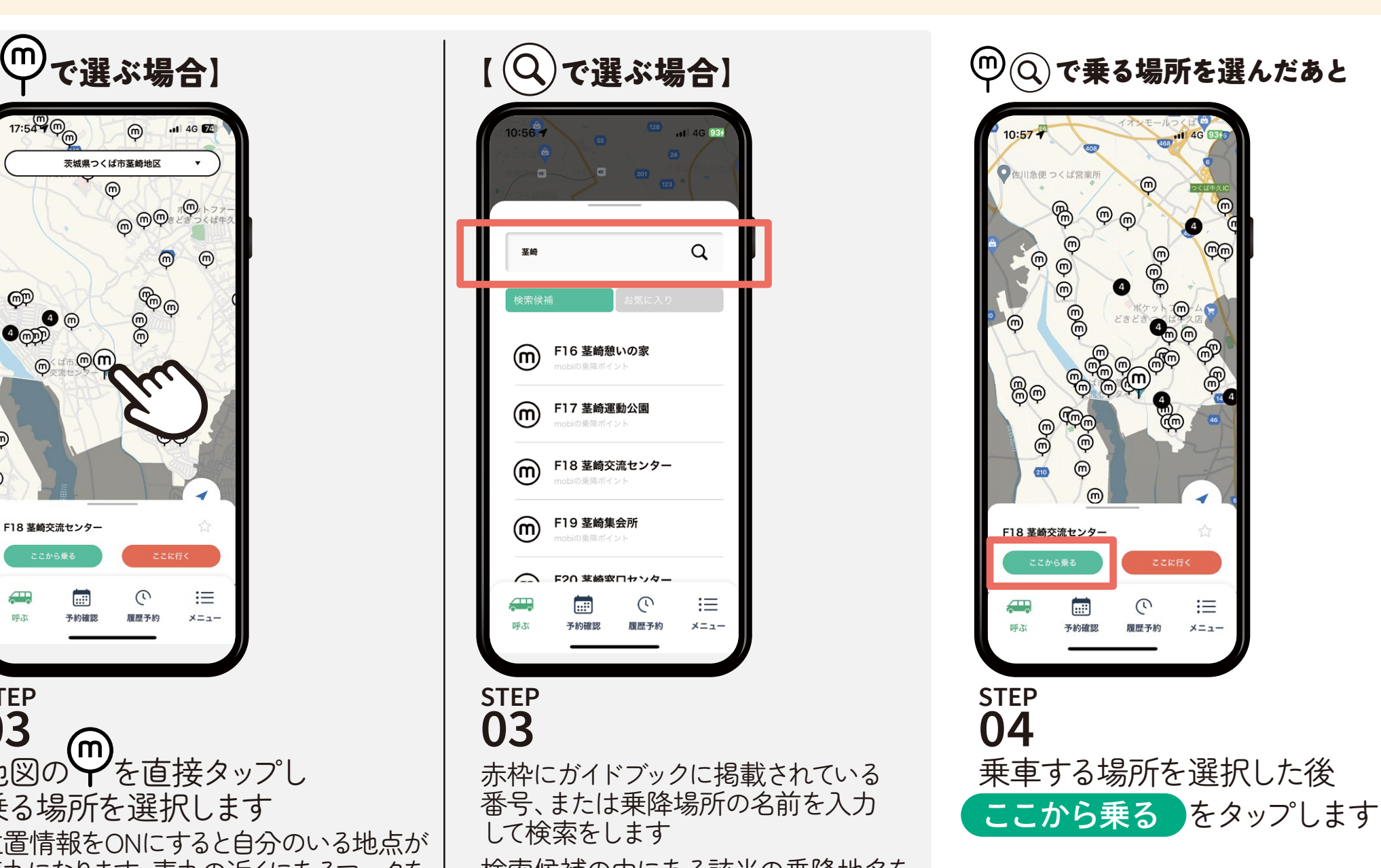

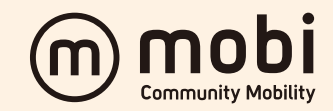

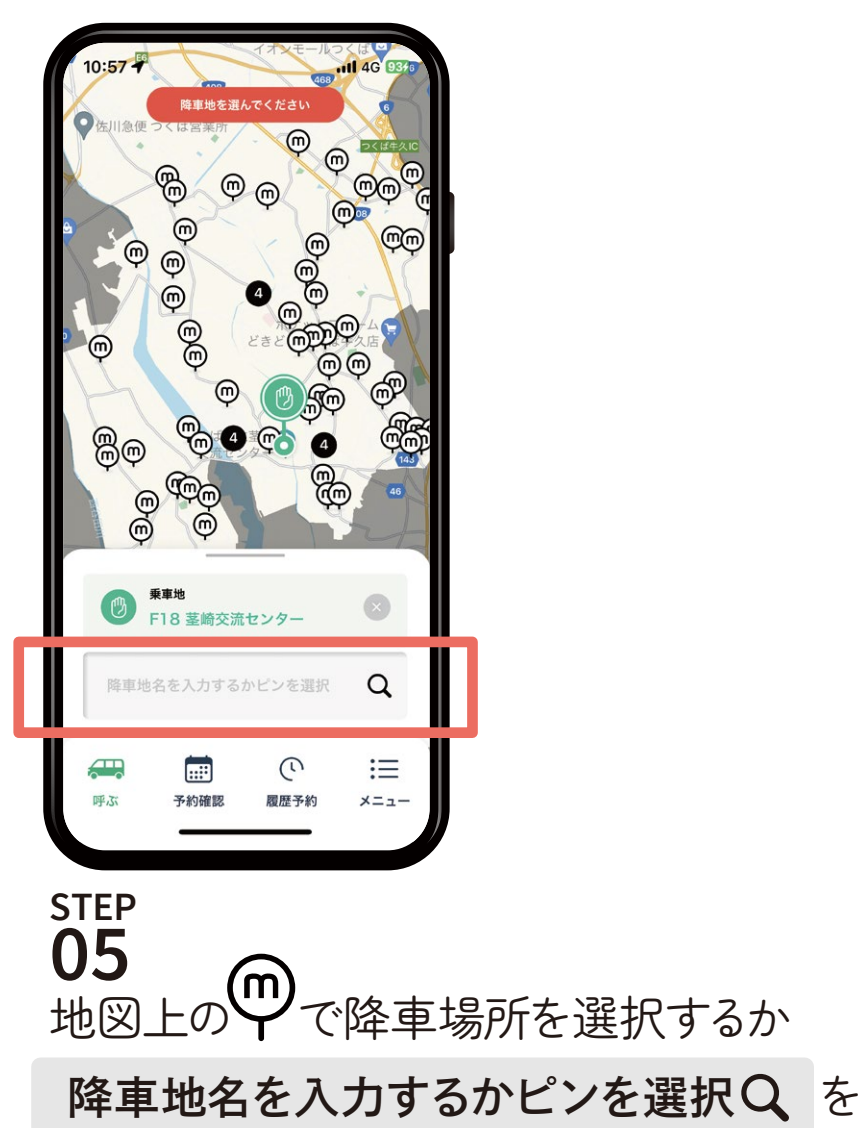

タップして乗降場所の名前を 入力して検索します

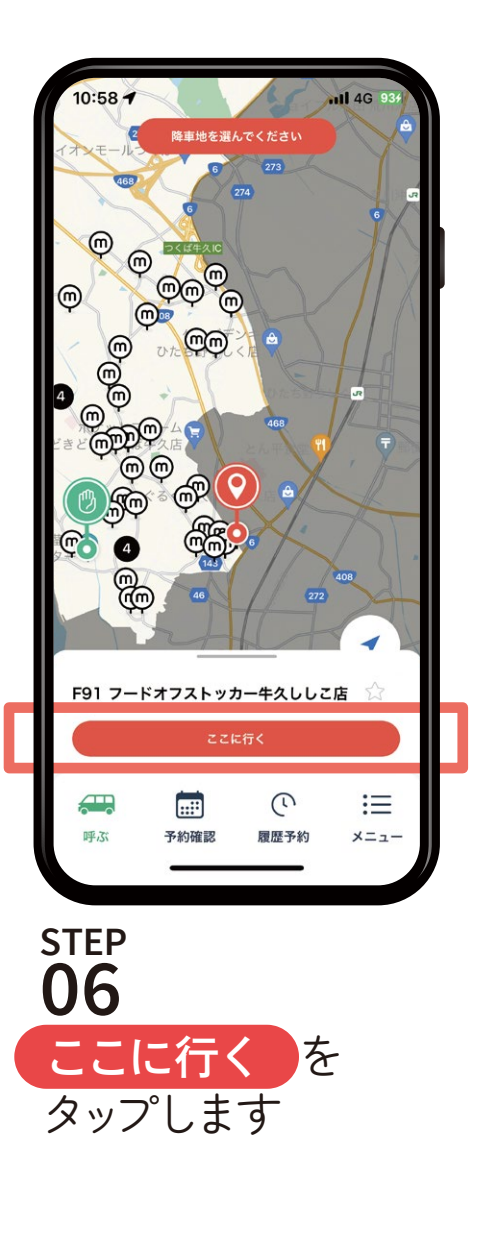

 $14:12 - 7$  $.$ III 4G $E2$ 予約内容 一回払いで乗車する  $\odot$  0  $\oplus$ 大人 400円 こども 200円  $\odot$  0  $\odot$  $\ominus$  $\bullet$   $\leftrightarrow$ 幼児 大人 12歳(中学生)以上 こども: 6歳以上12歳未満(小学生) 幼児 : 6歳未満 (未就学児) ※幼児は大人1名(またはこども1名)につき2名まで無料 幼児3人目からはこども料金が必要になります 0名:0円 2人で乗るとお得!3人で乗るともっとお得 **STEP 07** 乗車人数を入力します で数字を増やし  $\pm$ で減らすことができます

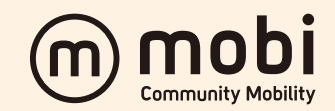

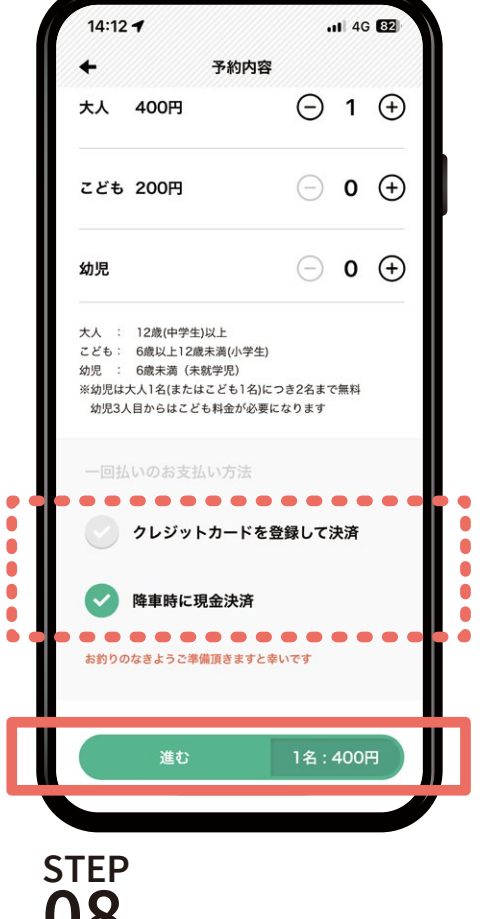

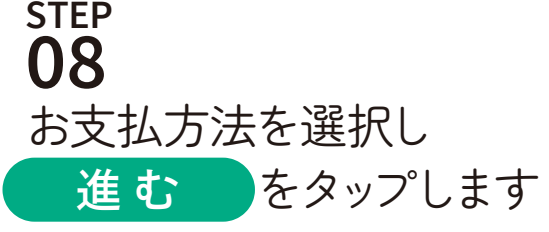

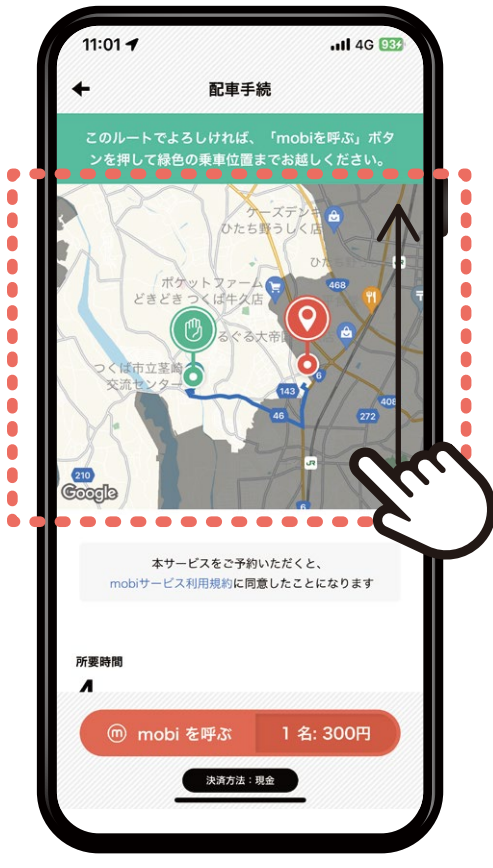

#### **STEP 09**

ルートを確認し 画面を上にスクロール (移動)します

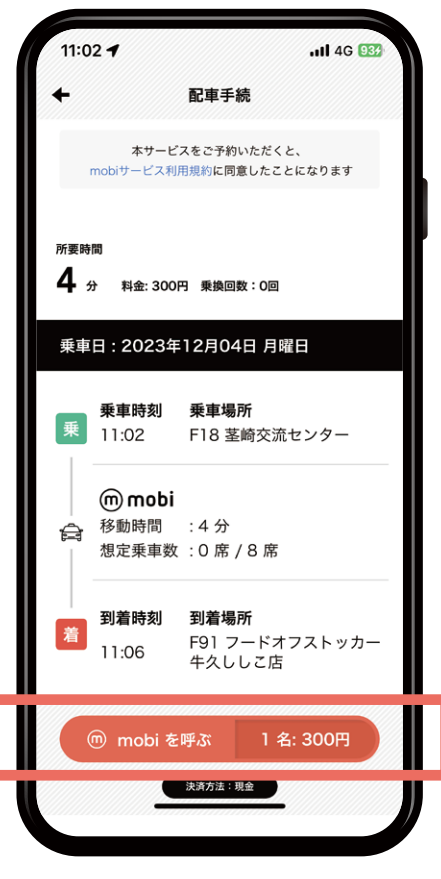

#### **STEP 10**

詳細(乗降車予定時刻/所要時間/料金)を 確認のうえ

mobiを呼ぶ をタップします

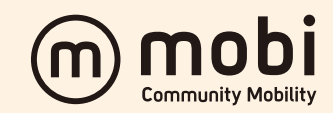

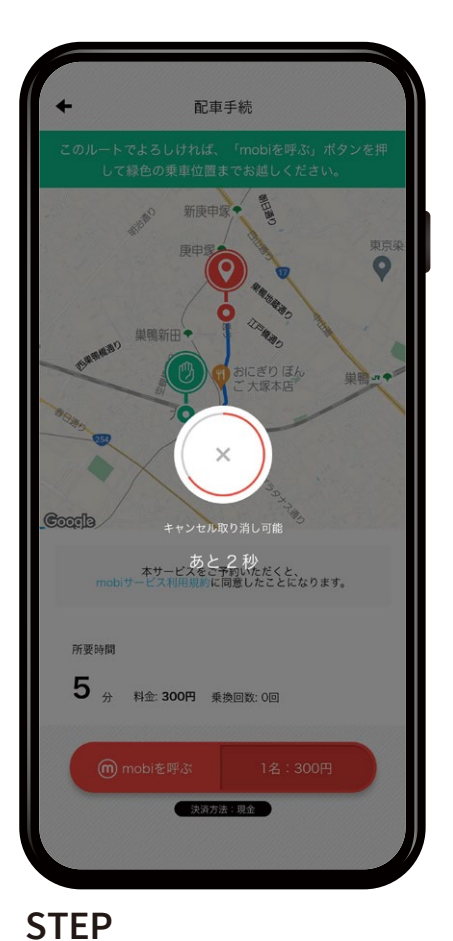

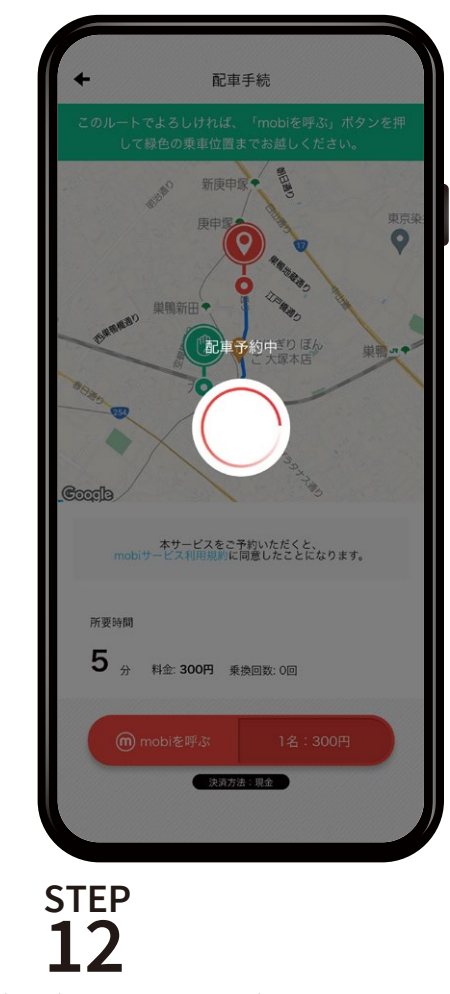

(キャンセル取り消し可能画面) **11** (配車予約中)

円が一周するまでに(\*)をタップすると キャンセルができます

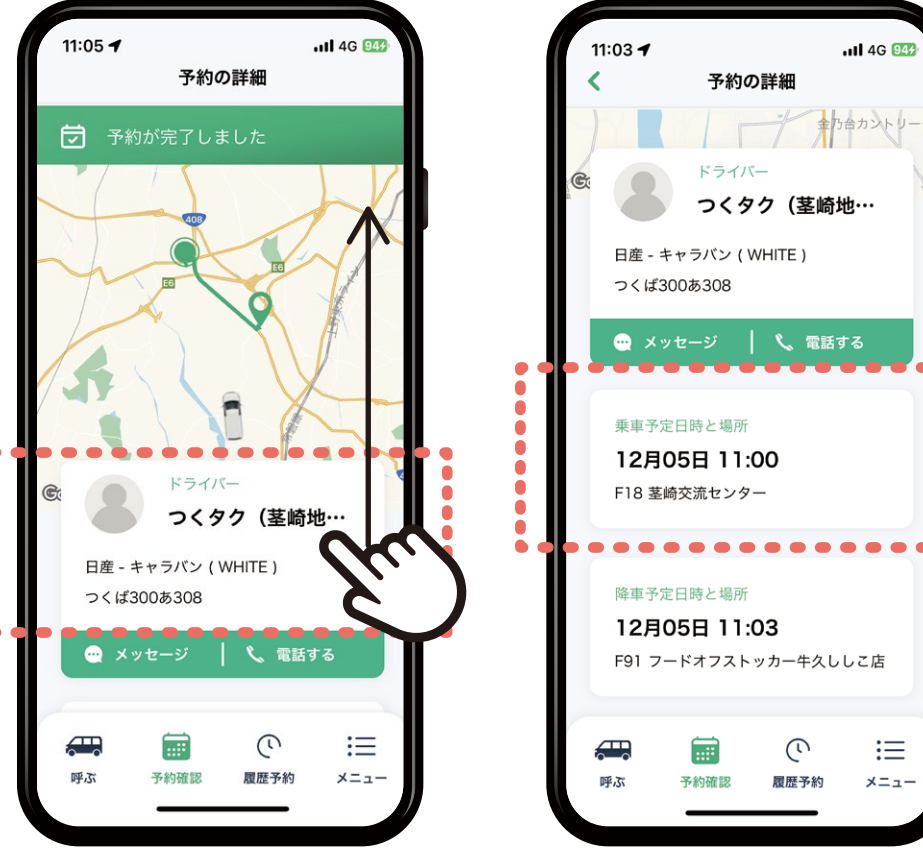

#### **STEP 13**

配車予約が完了するとお迎えに 上がる車両情報が表示されます 画面を上にスクロール(移動)すると 乗車予定時刻が表示されます 乗車予定時刻までに乗車場所でお待ちください **35**

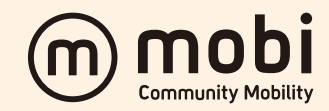

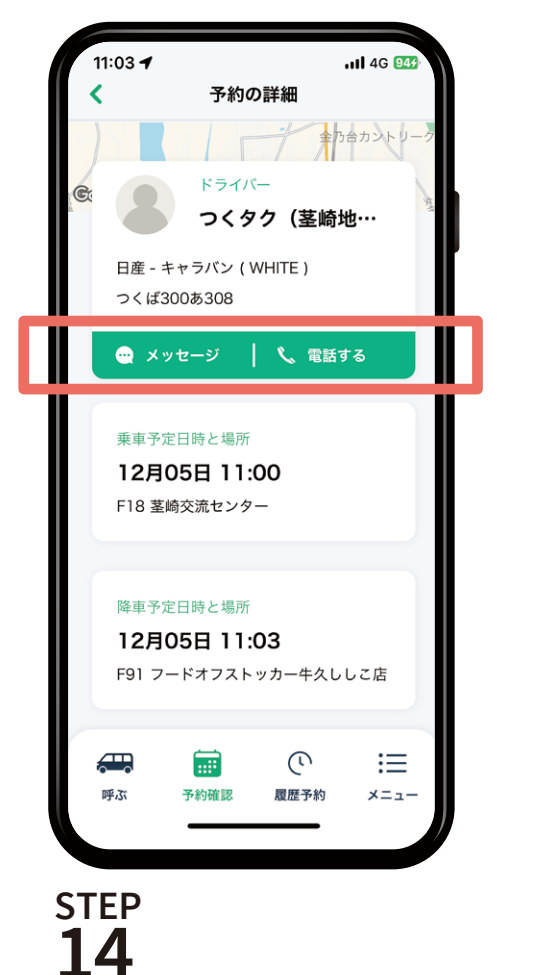

この画面からドライバーに メッセージを送る、もしくは 無料で通話することが可能です ドライバーの乗務状況により すぐには応答できない場合もございますので 予めご了承ください **36**

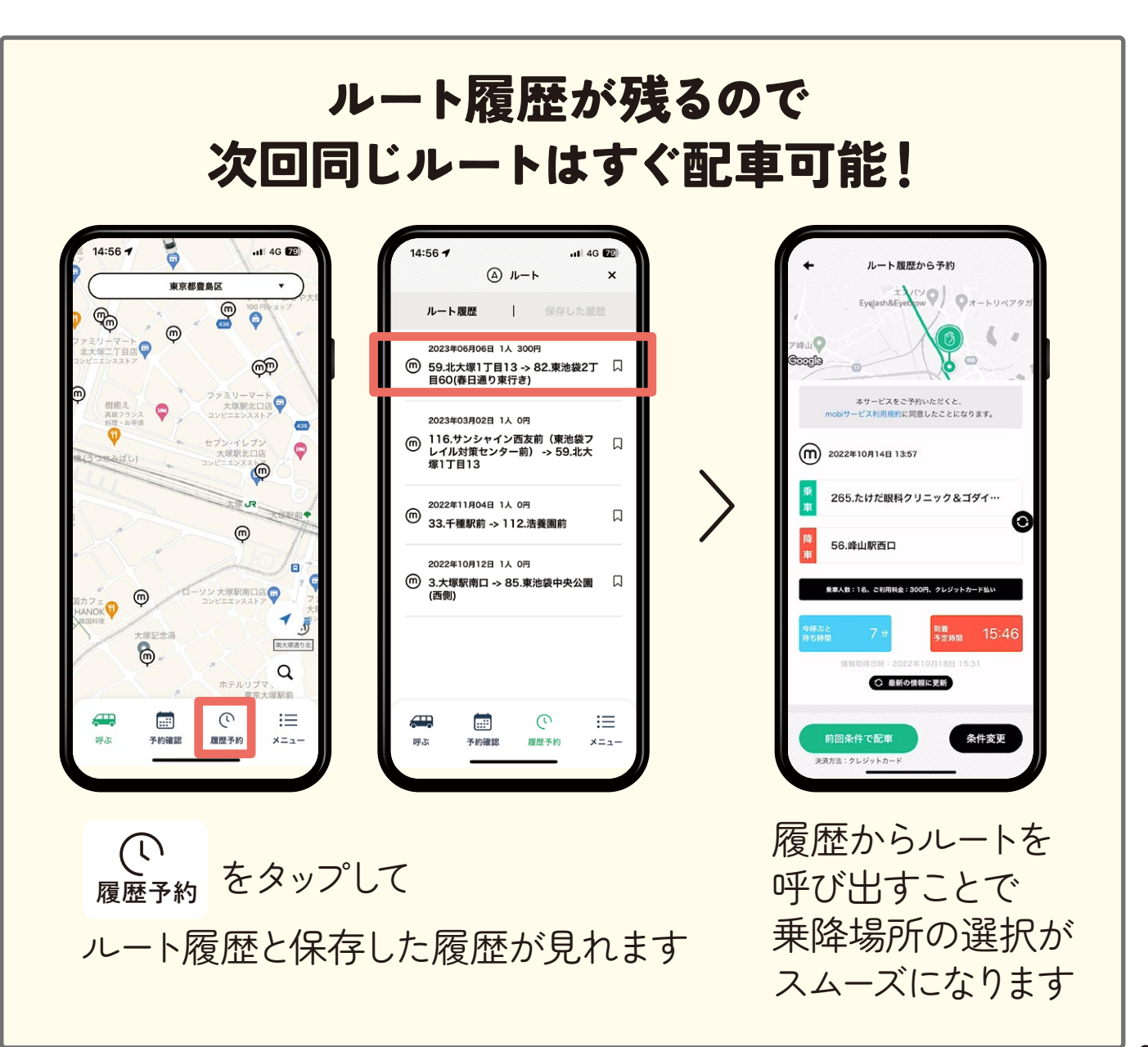